SPC1000NC Zaregistrujte svůj výrobek a získejte podporu na adrese www.philips.com/welcome

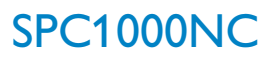

# Uživatelská příručka

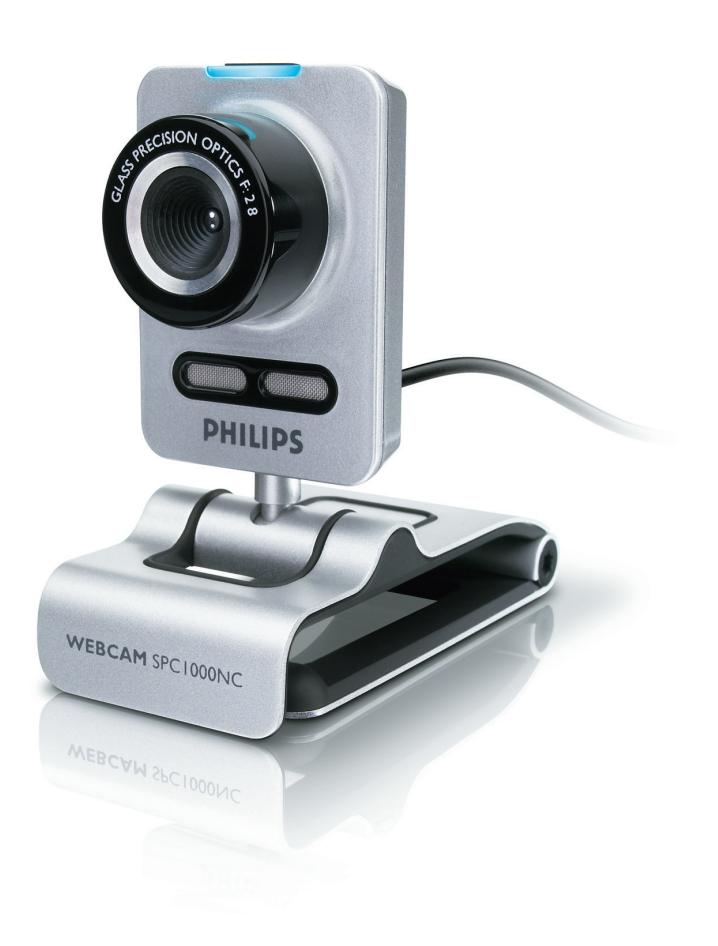

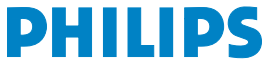

# CZ Vaše webová kamera

Gratulujeme vám k nákupu a vítáme vás u společnosti Philips!

Chcete-li plně využít podporu, kterou společnost Philips nabízí, zaregistrujte svůj výrobek na adrese www.philips.com/welcome

# Co všechno najdete v krabici? CZ

Zkontrolujte prosím, zda krabice výrobku Philips SPC1000NC obsahuje následující položky. Pomohou vám při nastavení a používání kamery Philips SPC1000NC.

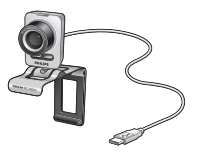

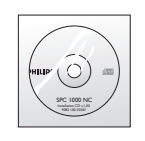

Philips SPC1000NC Instalační CD-ROM<br>webová kamera včetně příručky včetně příručky

# cz **procesu – vysvětlivky k funkcím**

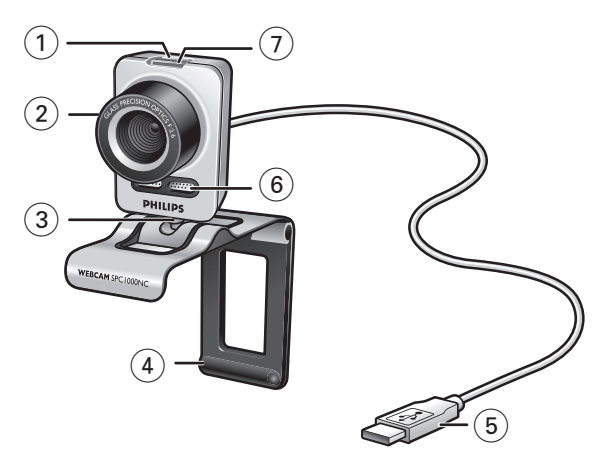

### **1 Tlačítko snímek**

Umožňuje pořizovat snímky bez použití myši.

### **2 Zaostřovací kroužek**

Pro ruční nastavení zaostření objektivu.

## **3 Otočná nožka**

Pro ruční změnu svislého úhlu webové kamery.

### **4 Svorka s gumovými okraji / podstavec kamery**

Pro připojení webové kamery k monitoru (ploché obrazovce) stolního počítače nebo obrazovce přenosného počítače. Když webovou kameru umísťujete na stůl nebo na (velký) monitor stolního počítače, lze svorku otočit.

## **5 Konektor USB**

Pro připojení webové kamery k portu USB v přenosném nebo stolním počítači.

Při propojení pomocí konektoru USB bude webová kamera čerpat elektrickou energii z přenosného nebo stolního počítače.

## **6 Digitální mikrofon**

Pro přidání hlasu a zvuku při video hovorech a nahrávání videa.

## **7 Kontrolka napájení**

Při používání webové kamery svítí modře.

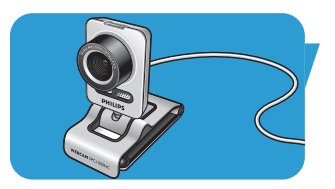

# Obsah di Kabupatén Grégorian Kabupatén <mark>CZ</mark>

- **2 Vaše webová kamera**
- **3 Co všechno najdete v krabici?**
- **4 Vysvětlivky k funkcím**
- **5 Obsah**
- **6 Vítejte**

# **7 Co byste měli vědět**<br>7 Bezpečnostní opatření

- Bezpečnostní opatření
- 7 Copyright

# **8 Instalace**

- 8 Instalace softwaru pro webovou kameru
- 10 Připojení webové kamery k počítači

# **11 Nastavení webové kamery**

- Obecná nastavení
- 12 Nastavení obrazu
- 15 Nastavení zvuku
- 16 Nastavení funkcí

# **19 Používání webové kamery**

- **VLounge**
- 19 Výběr webové kamery
- 20 Zachytávání obrazů/vytváření videonahrávek
- 21 Rychlé zasílání zpráv a volání po Internetu (video chatování, video hovory a VoIP)
- 22 Detekce pohybu
- 24 Vysílání videa na Internetu

# **25 Technické specifikace**

# **26 Důležité informace**<br>26 Odmítnutí odpovědnosti

- Odmítnutí odpovědnosti
- 26 Shoda s předpisy FCC
- 27 Informace o životním prostředí
- 27 Systémové požadavky
- 27 Odmítnutí záruky
- 27 Omezení náhrady škod

# cz **Musikali**

Webová kamera Philips SPC1000NC, kterou jste si právě zakoupili, je vyrobena dle nejvyšších standardů a bude vám bez problému sloužit po mnoho let. S webovou kamerou SPC1000NC získáte vynikající obraz a zářivé barvy.

Po instalaci lze novou webovou kameru použít k celé řadě účelů, jako jsou:

- Video: webovou kameru Philips SPC1000NC můžete použít k video chatování a video hovorům. Webová kamera funguje v aplikacích Skype, Windows® Live Messenger, Yahoo! Messenger, AOL Messenger, QQ a dalších bezplatných službách pro výměnu okamžitých zpráv a VoIP (Voice over Internet Protocol);
- Video e-mail/zachytávání videa: vytvořte si vlastní video prezentace, e-mailové zprávy s videem, ukázky produktů, výuková videa, internetové klipy atd.;
- Fotografie: použijte snímky v prezentacích, vytvořte pohlednice nebo snímky pošlete e-mailem.
- Úpravy a zvláštní efekty: po nahrání snímků prostřednictvím webové kamery Philips SPC1000NC je můžete snadno upravit pomocí programů pro úpravu obrázků nebo videa.

Následující části této příručky obsahují popis procesu instalace krok za krokem a vysvětlují, jak webovou kameru Philips SPC1000NC používat.

# Co byste měli vědět **CZ** CZ

Pečlivě si, prosím, přečtěte následující pokyny a uschovejte je, abyste se k nim mohli v budoucnu vrátit. Může být užitečné mít pro informaci po ruce návod k použití počítače.

# **Bezpečnostní opatření**

Dodržováním následujících pokynů zajistíte, že bude webová kamera fungovat bezpečně, a předejdete poruchám.

- Nepoužívejte webovou kameru v prostředí, které nesplňuje následující podmínky: teplota: 0°C až 40°C, relativní vlhkost:  $45\% \sim 85\%$
- Webovou kameru nepoužívejte ani neskladujte:
	- na přímém slunci,
	- ve velmi vlhkém nebo prašném prostředí,
	- v blízkosti jakýchkoli zdrojů tepla.
- Pokud se webová kamera namočí, co nejdříve ji osušte měkkou textilií.
- Pokud je objektiv špinavý, NEDOTÝKEJTE se ho prsty.
- Vnější část webové kamery vyčistěte měkkou textilií.
- NEPOUŽÍVEJTE čisticí tekutiny obsahující alkohol, denaturovaný líh, čpavek atd.
- NEPOKOUŠEITE SE webovou kameru sami rozebrat nebo opravit. Webovou kameru neotvírejte. V případě technických potíží ji vraťte svému prodejci výrobků Philips.
- NEPOUŽÍVEJTE webovou kameru ve vodě.
- Chraňte webovou kameru před mastnotou, výpary, párou, vlhkostí a prachem.
- Nikdy nevystavujte objektiv webové kamery přímému slunci.

# **Copyright**

Copyright © 2003 by Philips Consumer Electronics B.V. Všechna práva vyhrazena. Žádnou část této publikace není dovoleno reprodukovat, přenášet, přepisovat, ukládat do vyhledávacího systému nebo překládat do jakéhokoli jazyka nebo počítačového jazyka, a to v jakékoli formě nebo jakýmikoli prostředky, ať elektronickými, mechanickými, magnetickými, optickými, chemickými, ručními nebo jinými, bez předchozího písemného souhlasu společnosti Philips. Značky a názvy produktů jsou ochrannými známkami nebo zapsanými ochrannými známkami příslušných společností.

# CZ **Chapter Control** Instalace

# **Instalace softwaru pro webovou kameru**

Dodaný software funguje pouze v počítačích s operačními systémy Microsoft® Windows® XP a Vista.

## *Poznámky!*

- Před začátkem instalace odpojte všechna zařízení USB (kromě klávesnice USB <sup>a</sup> myši USB).
- Webovou kameru zatím nepřipojujte. Nejprve spusťte instalační CD-ROM.
- Připravte si instalační CD-ROM systému Windows®.
- **1** Vložte instalační CD-ROM do jednotky CD-ROM/DVD v počítači.

> Po několika sekundách se objeví obrazovka 'Language selection'.

### *Poznámka!*

Pokud se obrazovka Language selection (výběr jazyka) neobjeví automaticky, otevřete složku 'Můj počítač', dvakrát klepněte na CD <sup>a</sup> poté dvakrát klepněte na ikonu 'Setup.exe'.

### **2** Vyberte jazyk.

> Instalace bude pokračovat automaticky.

- > Objeví se obrazovka 'Welcome'.
- **3** Pokračujte klepnutím na tlačítko '**Next**' (další).

> Objeví se obrazovka 'Manual' (příručka).

**4** Pokud si před pokračováním instalace přejete přečíst uživatelskou příručku, vyberte první možnost. Příručku si můžete vytisknout, abyste ji v průběhu zbytku procesu instalace měli k dispozici. Po přečtení nebo vytisknutí uživatelské příručky pokračujte

v instalaci výběrem druhé možnosti.

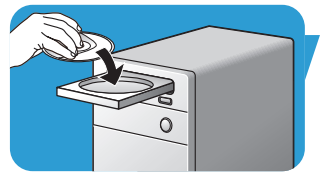

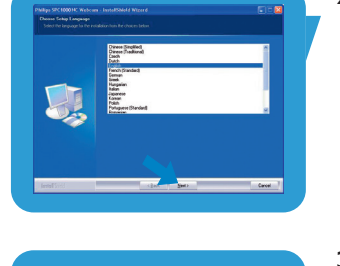

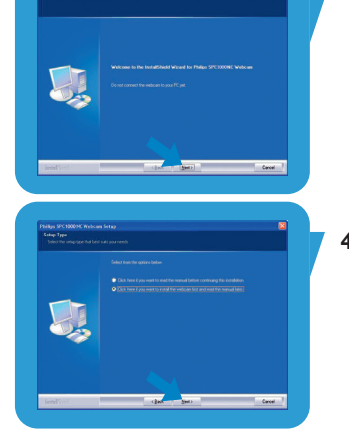

# Instalace **C**Z

## **Nebo:**

Pokud si přejete pokračovat v instalaci, vyberte druhou možnost.

## Pokračujte klepnutím na tlačítko '**Next**'.

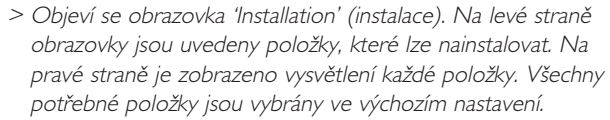

**5** Pokud chcete nainstalovat všechny položky, klepněte na tlačítko '**Next**'.

### **Nebo:**

Pokud některé položky nechcete nainstalovat, zaškrtněte políčka u těchto položek .

Vyberte alespoň položky 'SPC620NCWebCam Driver' a 'Philips VLounge'. Klepněte na tlačítko '**Next**'.

> Zobrazí se následující licenční smlouva k softwaru. **6** Klepnutím na tlačítko '**Yes**' pokračujte v instalaci.

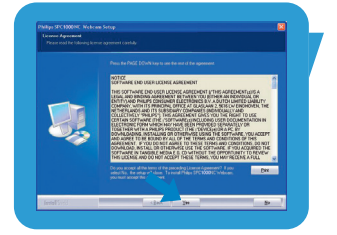

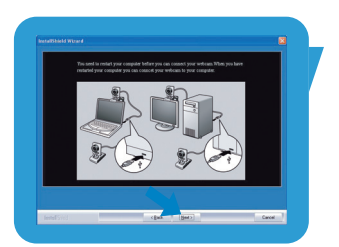

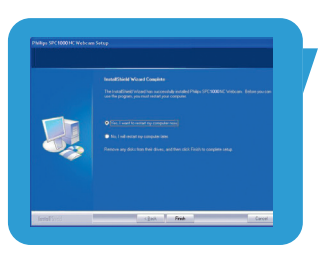

> Objeví se následující obrazovka. **7** Pokračujte klepnutím na tlačítko '**Next**'.

- > Objeví se obrazovka 'Reboot' (restartovat).
- **8** Vyberte možnost '**Yes**' a potom počítač restartujte klepnutím na tlačítko '**Finish**'.
	- > Po instalaci bude na ploše umístěn zástupce programu  $V$ (ideo)-Lounge  $\odot$  :
	- > Prostřednictvím programu VLounge můžete přistupovat k veškerému softwaru webové kamery. Viz 'Používání webové kamery'.
- **9** Nyní můžete připojit webovou kameru.

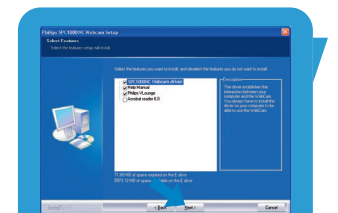

# CZ **Chapter Control** Instalace

# **Připojení webové kamery k počítači**

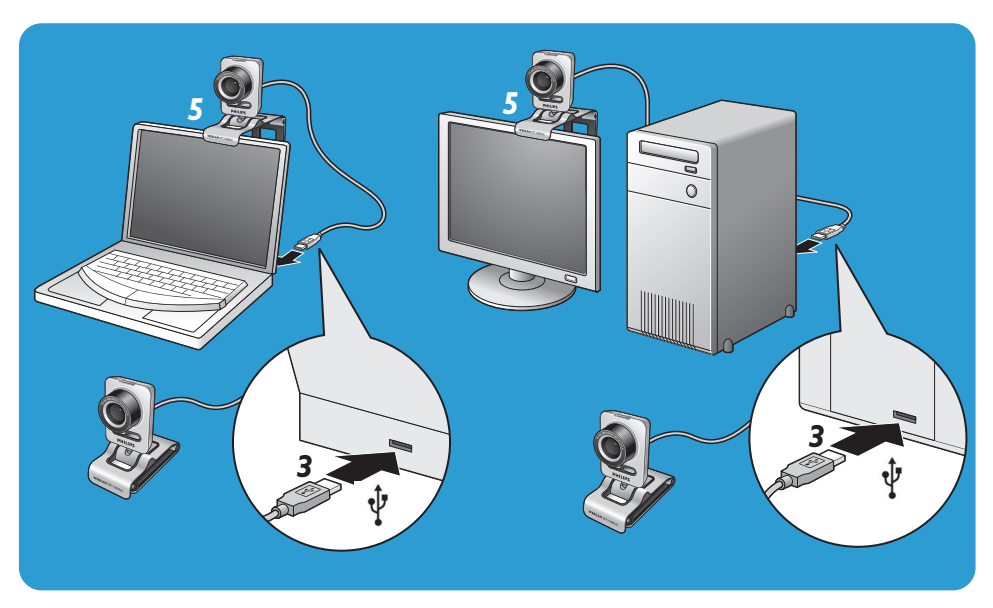

- **1** Před připojením webové kamery k počítači nezapomeňte nejprve spustit instalační CD.
- **2** Zapněte počítač.
- **3** Připojte konektor USB na kabelu USB k portu USB v počítači.

> Webová kamera bude nyní čerpat elektrickou energii <sup>z</sup> počítače.

- **4** Nasměrujte webovou kameru dle potřeby.
- **5** Webovou kameru připojte k monitoru (ploché obrazovce) stolního počítače nebo obrazovce přenosného počítače pomocí svorky a dvou gumových okrajů.
- **•** Chcete-li webovou kameru umístit na stůl nebo na (velký) monitor stolního počítače, svorku otočte.

# Nastavení webové kamery Mastavení v

Vlastnosti videa pro kameru Philips SPC1000NC můžete změnit:

- z aplikace,
- klepnutím na ikonu VProperty '<sup>o</sup> ' na hlavním panelu systému Windows v pravé spodní části obrazovky;
- výběrem volby 'PC Camera Settings' v části 'Preferences' na obrazovce programu VLounge;
- $-$  klepnutím na ikonu ' $\mathbb{R}$ ' na obrazovce programu VLounge.

# **Obecná nastavení**

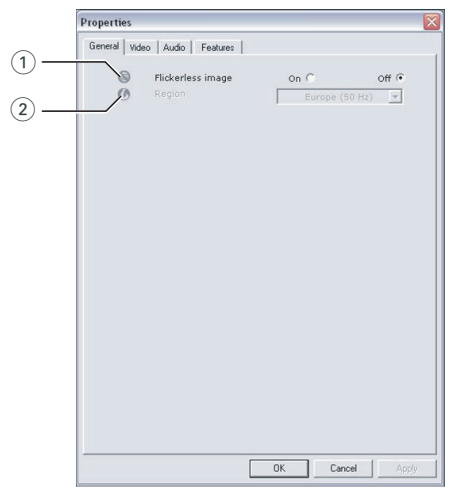

## 1 Flickerless image (obraz bez chvění)

Volba Flickerless image by se měla používat pouze při blikajícím světle (např. zářivky nebo neonové trubice), aby se předešlo chvění nebo neobvyklému zbarvení obrazu videa. Pokud tuto volbu použijte za normálních světelných podmínek, může být obraz videa přeexponován.

## 2 Region (oblast)

Pokud používáte kameru Philips SPC1000NC v Evropě, vyberte možnost '50 Hz', a pokud kameru Philips SPC1000NC používáte v Severní Americe, vyberte možnost '60 Hz'.

V Asii závisí nastavení na výstupu místní elektrické sítě. Např. v Číně vyberte '50 Hz' a v Tchaj-wanu vyberte '60 Hz'. V Japonsku závisí nastavení na oblasti.

Pro zjištění správného nastavení volby 'Region' si prosím ověřte výstup místní elektrické sítě.

# cz **przeciwie w Nastavení webové kamery**

# **Nastavení obrazu**

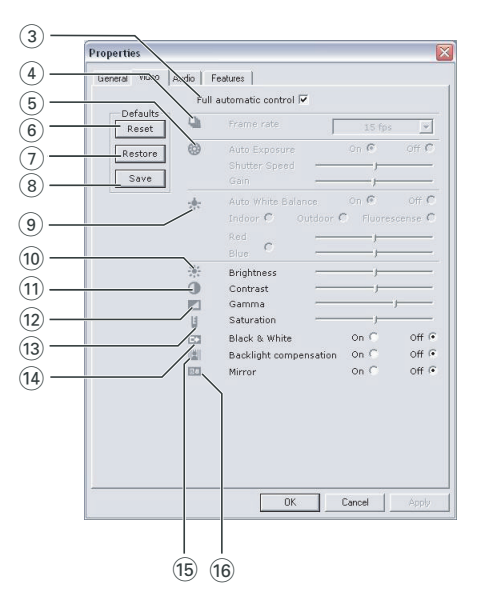

## 3 Full automatic control (plně automatické ovládání): zapnuto/vypnuto

Tento režim plně automatického ovládání nabízí velmi snadný způsob, jak webovou kameru Philips SPC1000NC co nejlépe využít. Nebo můžete režim plně automatického ovládání vypnout a získat tak úplnou kontrolou nad webovou kamerou pomocí ručních nastavení. Pro běžné používání se doporučuje režim plně automatického ovládání zapnout.

V režimu plně automatického ovládání jsou aktivní následující postupy:

- automatické řízení expozice <sup>a</sup> automatické vyvážení bílé barvy k zajištění nejlepšího možného zdrojového signálu videa;
- automatický výběr obnovovacího kmitočtu ke zlepšení citlivosti webové kamery při špatných světelných podmínkách.

### 4 Frame rate (snímková frekvence)

Pomocí rozevírací nabídky můžete nastavit snímkovou frekvenci videa, které chcete zachytávat. Např. hodnota 30 fps znamená, že webová kamera bude video zachytávat rychlostí 30 snímků za sekundu.

# Nastavení webové kamery Mastavení v

## 5 Auto Exposure (automatická expozice)

Expozice je množství světla, které čidlo přijímá, a je určena tím, jak dlouho je čidlo při zachytávání fotografie nebo snímku videa osvětleno. Výsledek závisí na citlivosti čidla. Pokud vyberete automatickou expozici, webová kamera najde optimální nastavení.

### Shutter speed (rychlost závěrky)

Rychlost závěrky určuje, jak dlouho zůstane závěrka kamery při pořizování snímku otevřená. Čím pomalejší je rychlost závěrky, tím delší je čas expozice. Rychlost závěrky řídí celkové množství světla, které dopadne na čidlo.

Pomocí posuvníku nastavte požadovanou rychlost závěrky. Gain (zesílení)

U videa zesílení znamená množství bílé v obraze videa. Pomocí posuvníku nastavte požadovanou úroveň zesílení.

### 6 Reset (původní)

Toto tlačítko stiskněte, pokud chcete nastavení webové kamery vrátit na výchozí nastavení od výrobce.

### 7 Restore (obnovit)

Stisknutím tohoto tlačítka obnovíte svá osobní nastavení.

### 8 Save (uložit)

Stisknutím tohoto tlačítka uložíte svá osobní nastavení.

# 9 Auto White Balance (automatické vyvážení bílé barvy)

Většina zdrojů světla není 100% čistě bílá a má určitou 'barevnou teplotu'. Naše oči obvykle světelné podmínky s různými teplotami barev kompenzují. Pokud je zvoleno automatické vyvážení bílé barvy, bude webová kamera hledat referenční bod, který představuje bílou. Potom vypočítá všechny ostatní barvy na základě tohoto bílého bodu a odpovídajícím způsobem ostatní barvy vykompenzuje, stejně jako lidské oko.

Můžete rovněž zvolit pevné nastavení pro světelné podmínky 'Indoor' (v místnosti), 'Outdoor' (venku) a 'Fluorescence' (zářivka) nebo použít posuvníky 'Red' (červená) a 'Blue' (modrá), pokud chcete webovou kameru nastavit dle svých osobních preferencí pro barevnou teplotu.

# cz **przeciwie w Nastavení webové kamery**

### 0 Brightness (jas)

Posuvník Brightness umožňuje nastavit jas zobrazovaného obrazu nebo videa tak, aby vám vyhovoval. Pomocí posuvníku najděte požadované nastavení.

### (11) Contrast (kontrast)

Pomocí nastavení Contrast můžete upravit poměr mezi tmou a světlem tak, aby vám vyhovoval. Pomocí posuvníku najděte požadované nastavení.

### @ Gamma

Korekce Gamma vám umožní zesvětlit tmavé oblasti v zobrazeném obraze nebo videu a zviditelnit více detailů, aniž byste přeexponovali již světlé oblasti. Pomocí posuvníku najděte požadované nastavení.

### (13) Saturation (sytost)

Pomocí nastavení Saturation můžete upravit reprodukci barev od černobílého po plně barevný obraz nebo video tak, aby vám vyhovovala.

Pomocí posuvníku najděte požadované nastavení.

### (14) Black & White (černá a bílá)

Přepínač Black & White se používá k přepínání mezi barevným a černobílým obrazem.

### (15) Backlight compensation (kompenzace protisvětla)

Zapnutím kompenzace protisvětla zlepšíte kvalitu obrazu, pokud je v pozadí scény vysoká úroveň osvětlení (například sedíte před prudkým světlem).

### $(16)$  Mirror (zrcadlo)

Po kliknutí na přepínač Mirror se obraz vodorovně převrátí. Tuto funkci můžete využít, když chcete kameru Philips SPC1000NC a monitor používat jako zrcadlo nebo když chcete fotografovat zrcadlové obrazy.

# Nastavení webové kamery Mastavení v

# **Nastavení zvuku**

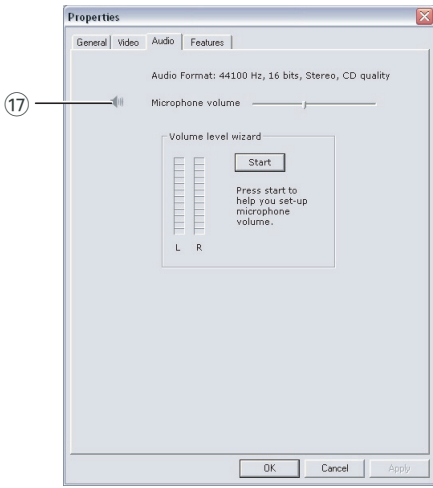

## $(1)$  Microphone volume (hlasitost mikrofonu) Posuvník Volume (hlasitost)

Tento posuvník umožňuje ruční ovládání mikrofonu. Volume level wizard (průvodce úrovní hlasitosti) Pomůže vám nastavit úroveň hlasitosti mikrofonu.

• Vyzkoušejte úroveň hlasitosti mikrofonu klepnutím na tlačítko '**Start**'.

# **Nastavení funkcí**

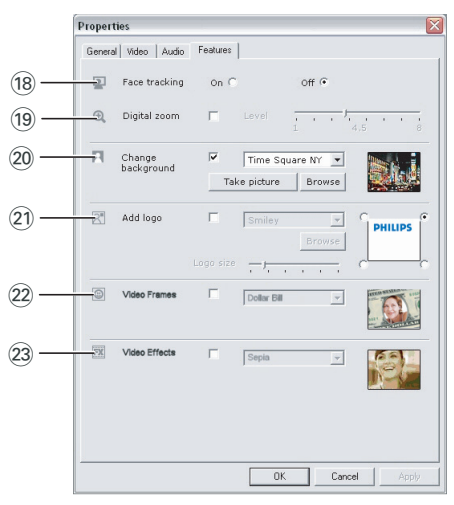

## (18) Face tracking (sledování obličeje)

Pokud aktivujete volbu sledování obličeje, bude webová kamera sledovat váš obličej. Při video chatování tak budete mít více pohodlí, protože při video konverzaci nebudete muset sedět bez hnutí.

# (19) Digital zoom (digitální zvětšení)

Volbu digitální zvětšení použijte k přiblížení objektu. Nastavení Digital zoom zvětší pixely, ale ne samotný obraz. Snižuje kvalitu obrazu.

Pomocí posuvníku nastavte požadovanou úroveň zvětšení.

# Nastavení webové kamery Mastavení v

# ) Change background (změna pozadí)

Tato volba vám umožní nahradit skutečné pozadí (v reálném čase) obrázkem ze seznamu pozadí webové kamery nebo jedním z vašich vlastních obrázků.

Poznámka: Když měníte pozadí, ujistěte se, že:

- skutečné pozadí je nehybné. V zorném poli webové kamery by neměl být žádný pohyb. Nesmí se pohnout ani záclona.
- <sup>v</sup> místnosti je dostatek světla. Čím lepší jsou světelné podmínky, tím lépe funkce 'Change background' funguje.
- světelné podmínky se nemění. Dokonce i malá změna světelných podmínek nepříznivě ovlivní obraz.
- barvy oblečení, které máte na sobě, nejsou stejné jako barva pozadí.
- webová kamera se nehýbe. I sebemenší pohyb nepříznivě ovlivní obraz.

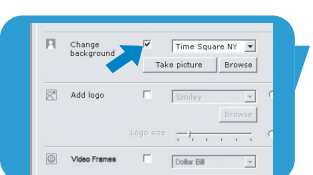

# *Chcete-li změnit pozadí:*

- **1** V nabídce '**Features**' zaškrtněte políčko '**Change background**'.
	- > V okně náhledu se zobrazí naposledy zvolené pozadí.
	- > Při první aktivaci této volby bude vybrán první obrázek ze seznamu pozadí webové kamery.

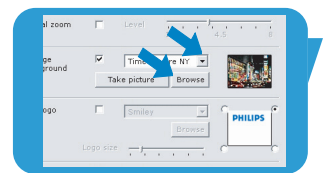

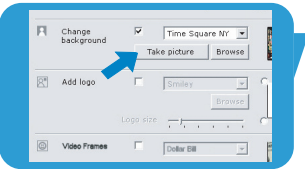

**2** Klepnutím na tlačítko ▼ můžete procházet seznam pozadí webové kamery a jedno si z něj vybrat.

### **Nebo:**

Pomocí tlačítka '**Browse**' můžete procházet obsah pevného disku a vybrat si jako pozadí některý ze svých vlastních obrázků.

**3** Ujistěte se, že je pozadí dobře osvětlené a že v zorném poli webové kamery nedochází k žádnému pohybu. Pak klepněte na tlačítko '**Take picture**' a opusťte zorné pole kamery.

> Po uplynutí tří sekund bude pořízen snímek skutečného pozadí. Uslyšíte zvuk závěrky.

> Skutečné pozadí bude nyní nahrazeno zvoleným pozadím.

# cz **przeciwie w Nastavení webové kamery**

## ¡ Add logo (přidat logo)

Pokud tuto volbu aktivujete, bude v jednom rohu toku videa zobrazeno logo. Při aktivaci této volby bude jako výchozí hodnota vybráno naposledy použité logo. Při první aktivaci této volby bude vybráno logo Philips, které se bude zobrazovat v pravém horním rohu obrazovky. Vyberte roh, do kterého má být logo umístěno, zaškrtnutím příslušného políčka na obrazovce 'Add logo'. Klepnutím na tlačítko ▼ můžete procházet seznam log webové kamery a jedno si z něj vybrat. Browse (procházet)

Můžete procházet obsah pevného disku a vybrat si vlastní logo.

### Logo size (velikost loga)

Pomocí posuvníku nastavte požadovanou velikost loga.

### (22) Video frames (videosnímky)

Tato volba vám umožní vložit do aktuálního toku videa překryvný snímek (overlay). Při aktivaci této volby bude jako výchozí hodnota vybrán naposledy použitý snímek. Klepnutím na tlačítko ▼ můžete procházet seznam snímků webové kamery a jeden si z něj vybrat.

### 23 Video effects (video efekty)

Tato volba vám umožní přidat k videonahrávkám a videohovorům efekty. Například můžete zobrazit video s efektem plátno (canvas), efektem zkreslení (distortion), efektem reliéf (embossing) a mnoha dalšími. Při aktivaci této volby bude ve výchozím nastavení na video aplikován naposledy použitý efekt. Při první aktivaci této volby bude vybrán první efekt ze seznamu video efektů. Klepnutím na tlačítko ▼ můžete procházet seznam video efektů webové kamery a jeden si z něj vybrat.

# Používání webové kamery Napole <mark>CZ</mark>

# **VLounge**

Prostřednictvím aplikace Philips V(ideo)-Lounge lze přistupovat ke všem aplikacím. VLounge je ústřední aplikace pro snadný přístup k webové kameře Philips .

- Spusťte aplikaci VLounge:
	- z nabídky Snadné spuštění v hlavním panelu;
	- z programové skupiny 'SPC1000NC WebCam';
	- klepnutím na ikonu aplikace VLounge ' $\bullet$ ' na ploše.
	- > Nyní bude aplikace VLounge inicializována <sup>a</sup> objeví se obrazovka <sup>s</sup> volbami aplikace VLounge.

## **Výběr webové kamery**

Pokud je instalováno a k počítači připojeno více webových kamer, můžete vybrat webovou kameru, kterou chcete používat.

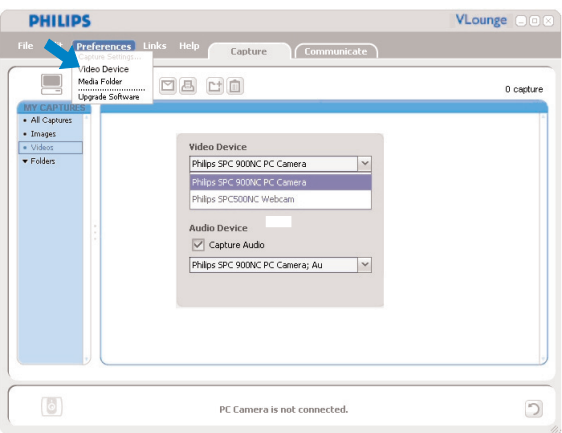

- **1** Otevřete nabídku '**Preferences**' (předvolby).
- **2** Vyberte položku '**Video Device**' (video zařízení). > Zobrazí se všechny připojené webové kamery.
- **3** Vyberte webovou kameru, kterou chcete používat.
- **4** Klepněte na tlačítko '**OK**'.
	- > Objeví se obrazovka aplikace VLounge <sup>s</sup> volbami pro zvolenou webovou kameru.

# cz **pozroce se používání webové kamery**

### **Zachytávání obrazů / vytváření videonahrávek**

V nabídce '**Capture**' (zachytávání) můžete zachytávat obrazy a vytvářet videonahrávky a svoje fotografie a videonahrávky přenášet, prohlížet, upravovat, posílat e-mailem, tisknout a organizovat.

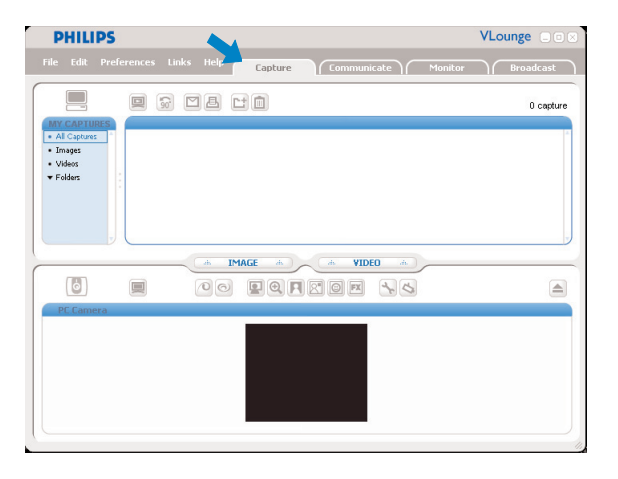

- Klepnutím na záložku '**Capture**' otevřete nabídku Capture. > Kamera začne okamžitě pracovat.
	- > Celkový počet zachycených obrazů <sup>a</sup> nahrávek je zobrazen nad panelem <sup>s</sup> obsahem (vpravo nahoře).
- Klepnutím na tlačítko '**IMAGE**' zachytíte obraz.
- Klepnutím na tlačítko '**VIDEO**' zahájíte záznam videa. Dalším klepnutím na tlačítko '**VIDEO**' záznam zastavíte.
- Klepnutím na volbu '**All Captures**' zobrazíte všechny zachycené obrazy a nahrávky.
- Klepnutím na volby '**Images**', '**Videos**' nebo '**Folders**' zobrazíte zachycené obrazy, videoklipy nebo složky obsahující zachycený materiál.
- Klepnutím na tlačítko ' o ' maximalizujete spodní část obrazovky a zobrazíte náhled kamery.
- Klepnutím na tlačítko 'v ' maximalizujete horní část obrazovky a zobrazíte zachycené obrazy a videonahrávky.
- Když přesunete kurzor na nějaké tlačítko, zobrazí se krátké vysvětlení jeho funkce.
- Pokud potřebujete pomoc, vyberte položku '**Application Help**' (nápověda k aplikaci) v nabídce '**Help**'.

*Odstranění zachycených obrazů a nahrávek*

- **1** V panelu s obsahem nebo pod volbami 'Images', 'Videos' a 'Folders' vyberte položky, které chcete odstranit.
- **2** Klepněte na tlačítko '<sup>.</sup> > Objeví se následující dialogové okno.
- **3** Klepnutím na tlačítko '**OK**' odstraníte všechny vybrané položky.

# **Rychlé zasílání zpráv a volání po Internetu (video chatování, video hovory a VoIP)**

Webová kamera Philips SPC1000NC funguje se všemi bezplatnými aplikacemi pro výměnu okamžitých zpráv a VoIP (Voice over Internet Protocol), jako jsou aplikace Skype, Windows® Live Messenger, Yahoo! Messenger, AOL Messenger a QQ.

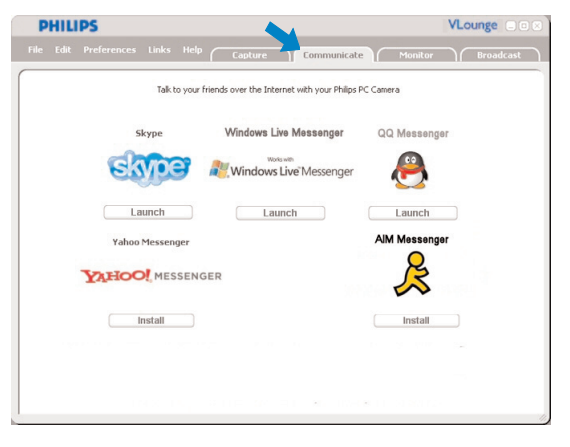

- **1** Klepnutím na záložku Communicate otevřete nabídku '**Communicate**' (komunikace).
	- > Zobrazí se ikony dostupných aplikací.
- **2** Aplikaci můžete stáhnout a nainstalovat klepnutím na příslušné tlačítko '**Install**'.
- **3** Při stahování a instalaci postupujte podle pokynů na obrazovce.
- **4** Po instalaci aplikace proveďte potřebná nastavení webové kamery *v dotyčné* aplikaci, abyste jejím prostřednictvím mohli webovou kameru správně používat.
- **5** Aplikaci spusťte klepnutím na příslušné tlačítko '**Launch**'.
- Pokud potřebujete pomoc, vyberte položku '**Application Help**' (nápověda k aplikaci) v nabídce '**Help**'.

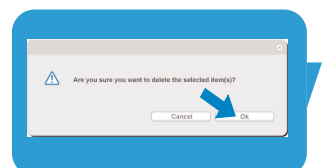

# cz **pozroce se používání webové kamery**

### **Detekce pohybu**

V nabídce '**Monitor**' můžete webovou kameru nastavit tak, aby detekovala pohyb a pořizovala videozáznam.

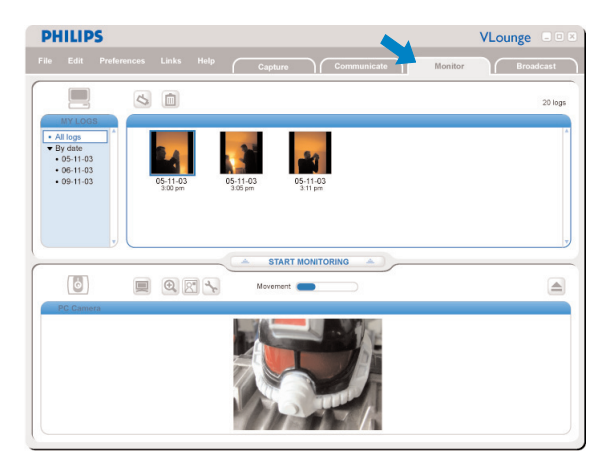

- Klepnutím na záložku '**Monitor**' otevřete nabídku 'Monitor'.
	- > Objeví se hlavní obrazovka nabídky Monitor.
	- > Celkový počet videozáznamů je zobrazen nad panelem <sup>s</sup> obsahem (vpravo nahoře).
	- > Ukazatel pohybu 'Movement' ( ) zobrazuje množství pohybu, který je detekován <sup>v</sup> zorném poli webové kamery.
- Sledování zahájíte klepnutím na tlačítko '**Start monitoring**'.
	- > Pokud bude <sup>v</sup> zorném poli webové kamery zjištěn pohyb, automaticky se spustí záznam.
- Dalším klepnutím na tlačítko '**Start monitoring**' sledování zastavíte.
- Klepnutím na tlačítko '**All logs**' zobrazíte v panelu všechny dostupné záznamy.
- Klepnutím na volbu '**By date**' zobrazíte v panelu obsah různých dnů, kdy byl pořízen záznam.
- Klepnutím na datum se v panelu zobrazí záznamy pořízené v příslušný den.
- Klepnutím na tlačítko ' o maximalizujete spodní část obrazovky a zobrazíte náhled kamery.
- Klepnutím na tlačítko ' $\blacksquare$ ' maximalizujete horní část obrazovky a zobrazíte videozáznamy.
- Když přesunete kurzor na nějaké tlačítko, zobrazí se krátké vysvětlení jeho funkce.
- Pokud potřebujete pomoc, vyberte položku '**Application Help**' (nápověda k aplikaci) v nabídce '**Help**'.

# Používání webové kamery Napole <mark>CZ</mark>

### *Nastavení monitoru*

- **•** Klepnutím na tlačítko ' ' vstoupíte do nabídky 'Monitor settings' (nastavení monitoru).
	- > Objeví se následující dialogové okno.
- **•** Zadejte minimální paměťovou kapacitu, která má během záznamu zůstat na pevném disku volná.
	- > Pokud volné místo na pevném disku klesne pod zadaný počet megabytů, záznam se automaticky zastaví.
- **•** Pokud si přejete, aby bylo při zjištění pohybu odesláno upozornění na zadanou e-mailovou adresu, zaškrtněte políčko 'Notification' (upozornění).
- **•** Zadejte e-mailovou adresu, na kterou má být upozornění zasláno.
- **•** Pokud si přejete, aby se po zjištění pohybu začal přehrávat zvukový soubor, vyberte tento zvukový soubor pomocí tlačítka '**Browse**'.
- **•** Pomocí posuvníku Sensitivity nastavte požadovanou úroveň citlivosti detektoru webové kamery. Úroveň citlivosti určuje minimální množství pohybu, které způsobí zahájení záznamu webové kamery. Čím vyšší je úroveň citlivosti, tím dříve začne záznam.
- **•** Klepnutím na tlačítko '**OK**' uložte nastavení a zavřete dialogové okno nebo klepněte na tlačítko 'x' čí tlačítko '**Cancel**' a zavřete dialogové okno bez uložení nastavení.

## *Odstranění videozáznamů*

- **1** V panelu s obsahem nebo pod volbou 'By date' vyberte záznamy, které chcete odstranit.
- 2 Klepněte na tlačítko '<sup>.</sup> > Objeví se následující dialogové okno.
- **3** Klepnutím na tlačítko '**OK**' odstraníte všechny vybrané videozáznamy.

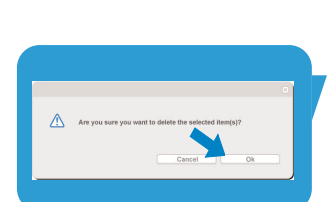

# cz **pozroce se používání webové kamery**

## **Vysílání videa na Internetu**

V nabídce '**Broadcast**' (vysílání) můžete vybrat webovou stránku, na které se bude vaše video vysílat živě.

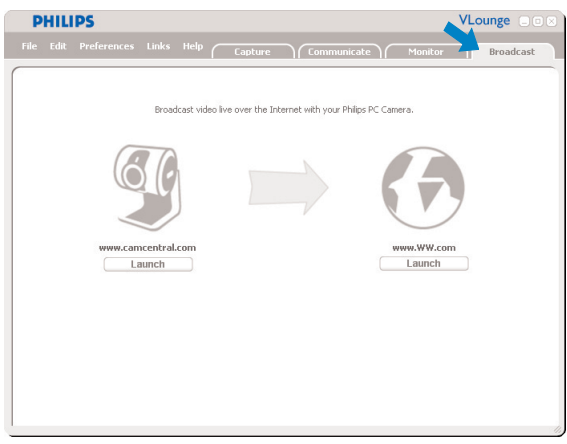

- Klepnutím na záložku '**Broadcast**' otevřete nabídku 'Broadcast'.
- Vyberte požadovanou webovou stránku klepnutím na příslušné tlačítko '**Launch**'.
- Postupujte podle pokynů na obrazovce a spusťte živé vysílání videa na zvolené webové stránce.

# Technické specifikace

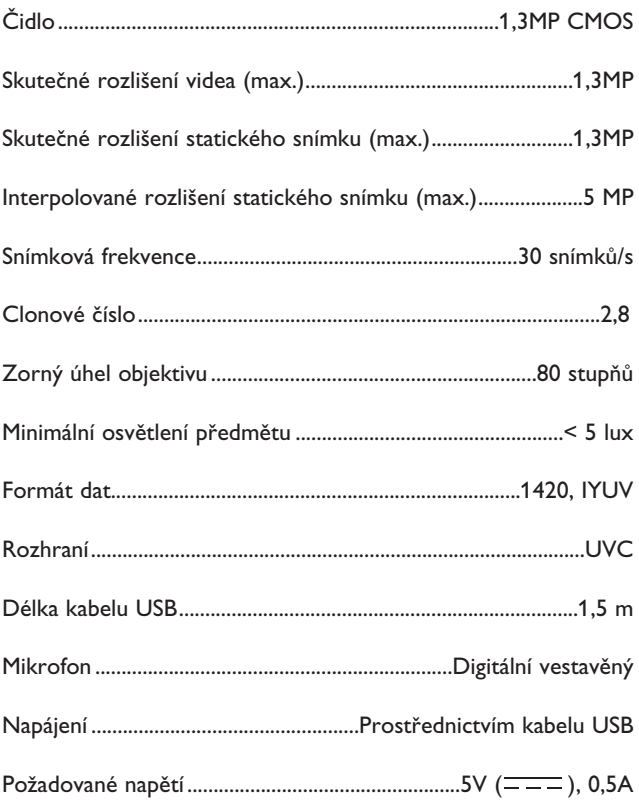

# cz **przedzieli na podrobnie podrobnie Důležité informace**

# **Odmítnutí odpovědnosti**

Společnost Philips nedává ohledně tohoto materiálu žádnou záruku, včetně, kromě jiného, implicitních záruk prodejnosti a vhodnosti pro konkrétní účel. Společnost Philips nepřebírá odpovědnost za žádné chyby, které se v tomto dokumentu mohou objevit. Společnost Philips se nezavazuje, že bude informace obsažené v tomto dokumentu aktualizovat nebo udržovat aktuální .

# **Shoda s předpisy FCC**

Toto zařízení splňuje požadavky Pravidel FCC, část 15. Jeho provoz podléhá následujícím dvěma podmínkám:

- **1** toto zařízení nesmí způsobovat škodlivé rušení a
- **2** toto zařízení musí akceptovat jakékoli přijímané rušení, včetně těch, která mohou způsobovat nežádoucí fungování.

## *Poznámka!*

Toto zařízení bylo testováno <sup>a</sup> bylo zjištěno, že splňuje limity pro digitální zařízení třídy B dle části 15 Pravidel FCC. Tyto limity jsou určeny k zajištění přiměřené ochrany proti škodlivým vlivům při instalaci <sup>v</sup> obytných prostorách. Toto zařízení vytváří, používá <sup>a</sup> může vyzařovat vysokofrekvenční energii, <sup>a</sup> pokud nebude instalováno <sup>v</sup> souladu <sup>s</sup> pokyny, může způsobit škodlivé rušení rádiové komunikace. Nelze ovšem zaručit, že <sup>u</sup> konkrétní instalace k rušení nedojde. Pokud je při vypnutí <sup>a</sup> zapnutí zařízení evidentní, že způsobuje nežádoucí rušení příjmu rozhlasového nebo televizního vysílání, doporučujeme uživateli pokusit se odstranit toto rušení některým <sup>z</sup> následujících opatření:

- Přesměrovat nebo přemístit přijímací anténu.
- Zvětšit vzdálenost mezi zařízením <sup>a</sup> přijímačem.
- Připojit zařízení do zásuvky <sup>v</sup> jiném okruhu, než ve kterém je připojen přijímač.
- Poradit se <sup>s</sup> prodejcem nebo požádat <sup>o</sup> pomoc zkušeného radiotechnika/televizního technika.

Jakékoli neoprávněné úpravy tohoto zařízení mohou vést ke ztrátě oprávnění používat toto zařízení.

# Důležité informace CZ

# **Informace o životním prostředí**

### *Likvidace starého výrobku*

Váš výrobek byl navržen a vyroben s použitím vysoce kvalitních materiálů a komponent, které lze recyklovat a znovu použít.

Pokud je k výrobku připojen tento symbol přeškrtnuté popelnice na kolečkách, znamená to, že se výrobku týká Evropská směrnice 2002/96/ES.

Informujte se prosím o místním systému odděleného sběru odpadu z elektrických a elektronických výrobků.

Jednejte prosím v souladu s místními předpisy a neodhazuje staré výrobky do běžného domovního odpadu. Správná likvidace starého výrobku pomáhá předcházet potenciálním škodlivým následkům pro životní prostředí a zdraví lidí.

## *VAROVÁNÍ*

Plastové obaly mohou být nebezpečné. Aby se předešlo riziku udušení, nenechávejte tento obal v dosahu batolat a malých dětí.

# **Systémové požadavky**

- Microsoft® Windows® XP nebo Vista:
- Pentium<sup>®</sup> III, 800 Mhz nebo ekvivalent,
- 512 MB RAM a 100 MB volného místa na pevném disku,
- Jeden volný port USB port a jednotka CD-ROM nebo DVD.

# **Odmítnutí záruky**

Software na disku CD-ROM se dodává 'tak, jak je' a bez jakýchkoli záruk, ať výslovných nebo implicitních. Vzhledem k tomu, že tento program lze umístit do různých softwarových a hardwarových prostředí, neposkytuje se žádná záruka vhodnosti pro konkrétní účel .

# **Omezení náhrady škod**

Prodejce není odpovědný za žádné nepřímé, speciální, vedlejší nebo následné náhrady škod (včetně škod vyplývajících ze ztráty obchodu, ušlého zisku apod.), ať vzniklých na základě porušení smlouvy, deliktu (včetně nedbalosti), odpovědnosti za výrobek nebo jinak, a to ani když byli prodejce nebo jeho zástupci informováni o možnosti vzniku takových škod, a ani když se zjistí, že náprava zde stanovená nesplnila svůj základní účel.

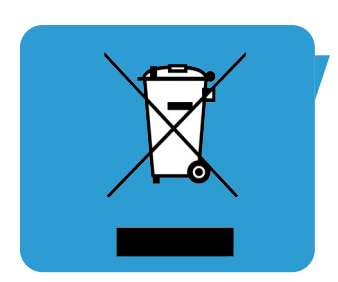

Kde lze získat další informace nebo podporu? Navštivte naše webové stránky: www.philips.com, kde naleznete nejnovější informace o produktech.

Specifikace se mohou měnit bez upozornění. Ochranné známky vlastní společnosti Koninklijke Philips Electronics N.V. nebo příslušní vlastníci těchto známek. 2005 © Koninklijke Philips Electronics N.V. Všechna práva vyhrazena.

www.philips.com

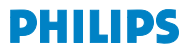